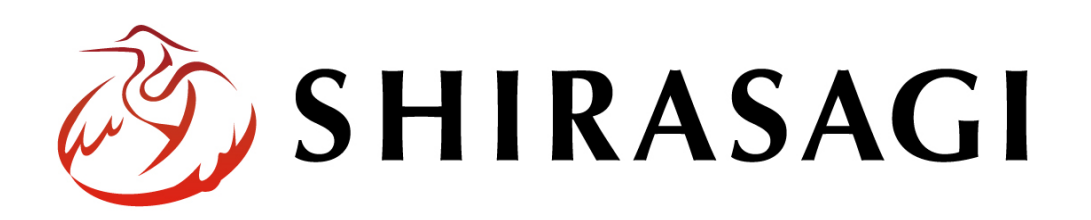

管理画面操作マニュアル「パスワードポリシー」

v1.16.0 2022 年 9 月 30 日更新

## 目次

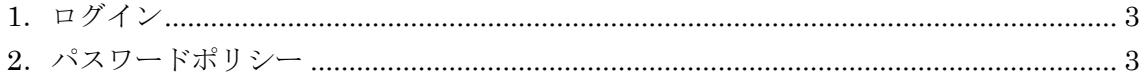

<span id="page-2-0"></span>1.ログイン

パスワードポリシーの管理には、その操作権限を持つアカウントでログインします。ア カウントについての詳細は、管理者にお問い合わせください。

ログインについては、「管理画面操作マニュアル【ログイン・個人設定】」をご覧くださ い。

## <span id="page-2-1"></span>2.パスワードポリシー

ユーザーのパスワードポリシーを設定できます。

(1) 管理画面トップページ左サイドメニューの[システム設定]をクリックします。

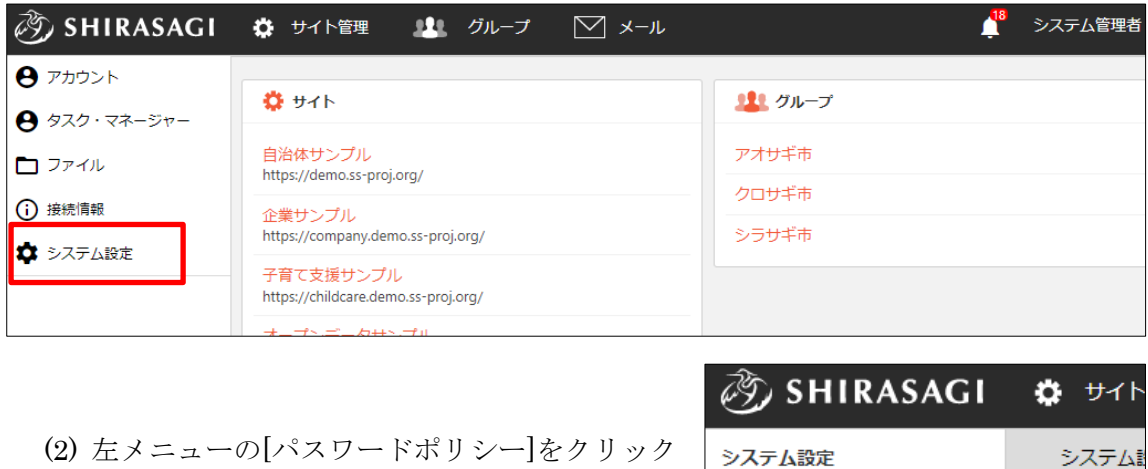

します。

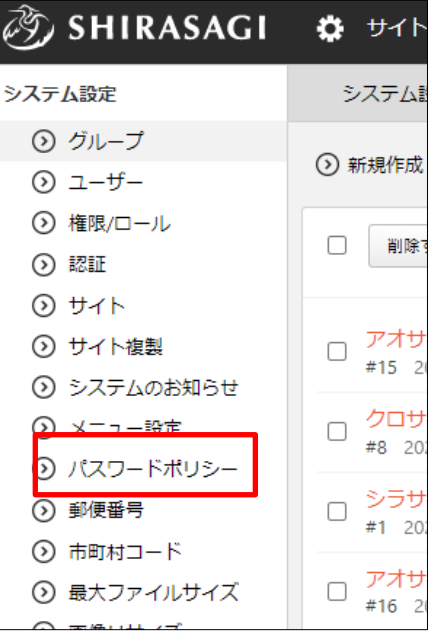

(3) [編集する]をクリックします。

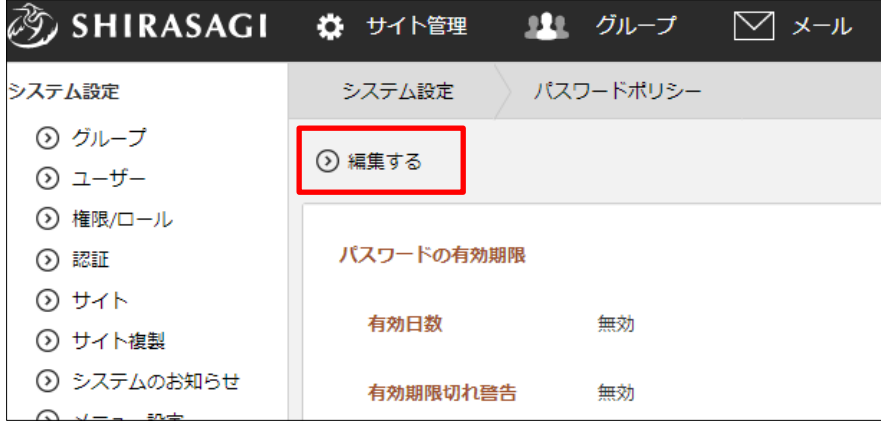

(4) 必要項目を入力します。

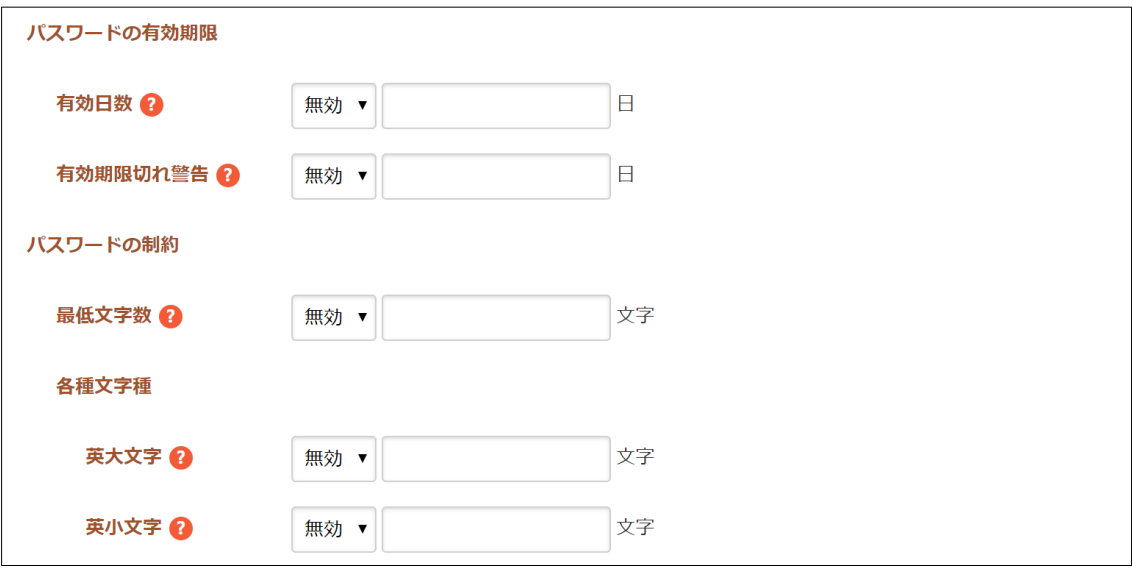

- [有効日数]… パスワードの有効日数を設定します。ここで指定した日数以内に パスワードを変更する必要があります。
- [有効期限切れ警告]… パスワードの有効期限が切れる前に、有効期限切れ警告 を表示する日数を設定します。例えば「3」を設定すると、有効期限 3 日前に 警告を表示します。
- [最低文字数]… パスワードの最低文字数を設定します。ここで指定した文字数 以上のパスワードを設定しなければならなくなります。例えば「8」を設定する と、パスワードの長さは 8 文字以上でなければならなくなります。
- [英大文字]… 英大文 (A∼Z) の最低文字数を設定します。例えば「2」を設定 すると、最低でも 2 文字の英大文字をパスワードに含まなければならなくなり ます。

[英小文字]… 英小文字(a〜z)の最低文字数を設定します。例えば「2」を設定 すると、最低でも 2 文字の英小文字をパスワードに含まなければならなくなり ます。

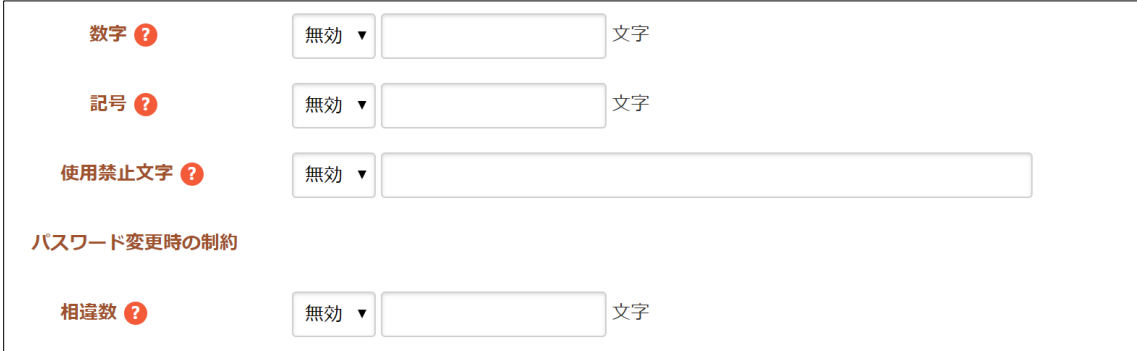

[数字]… 数字(0〜9)の最低文字数を設定します。例えば「2」を設定すると、 最低でも 2 文字の数字をパスワードに含まなければならなくなります。 [記号]… 記号の最低文字数を設定します。例えば「2」を設定すると、最低でも 2 文字の記号をパスワードに含まなければならなくなります。 [使用禁止文字]… パスワードに利用できない文字を設定します。例えば「xyz」 を設定すると、パスワードとして x, y, z の各文字を利用できなくなります。 [相違数]… パスワード変更時に前回のパスワードと異ならなければならない文 字数を設定します。

(5) [保存]をクリックすると、変更内容が反映されます。

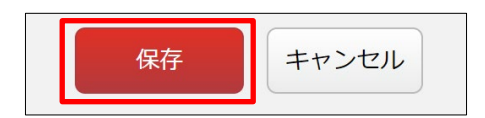